# **Quick Guide**

## TRAVEL@IU APPROVERS

*Travel Management Services Indiana University*

### **OVERVIEW**

Fiscal officers and delegates have the ability to edit their account details and encumbrance totals prior to approving Travel@IU trip documents.

This guide explains the procedure for the two types of trips that route for fiscal officer approval:

- **[Trip Authorizations](#page-0-0) (include encumbrances)**
- [All other Trip Documents](#page-0-1)

## <span id="page-0-0"></span>**TRAVEL TRIP AUTHORIZATIONS**

Out-of-state trips encumber estimated expenses against their accounts. To edit these encumbrances or other account details while approving a trip:

1. Navigate to your OneStart Action List, and click the trip's **Document ID** link.

RESULT: The trip summary appears for your review.

- 2. Review the data in the "Accounts" section:
	- Click **Add** to setup an additional account line.
	- Click **Edit** to revise chart and account details for an existing line.

**NOTE:** Only change or add your own accounts. [Disapprove](#page-0-2) trips that should charge to another fiscal officer's account.

3. Save your changes and click **Continue**.

#### **RESULT:** The Update Accounts page appears.

4. Review the "Encumbrances" section, and update the **Object Code**, **Limit** or **Enc. Amount** for each account as needed.

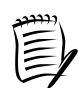

**Limit:** The maximum that can be charged to this account for this trip. Expenses in excess of the limits will not be reimbursed.

**Enc. Amount:** The amount to encumber against this account for this trip.

5. When all account fields are accurate, click the **process** button.

**RESULT:** The trip advances to the next route level.

## <span id="page-0-1"></span>**OTHER TRAVEL DOCUMENTS**

To edit account details when approving travel trip prepayments, reimbursements, and supplements:

1. Navigate to your OneStart Action List, and click the trip's **Document ID** link.

#### RESULT: The trip summary appears.

2. Review the data in the "Accounts" section, and click **Add** if an additional account line is needed.

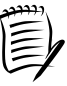

**NOTE:** If the existing account is wrong, click **Add** to setup a correct alternative.

3. Save your changes and click **Continue**.

#### **RESULT:** The Update Accounts page appears.

- 4. Review the "Accounts" section:
	- If appropriate, increase the **Limit** fields to facilitate traveler reimbursement. Expenses beyond the limit total cannot be reimbursed.
	- Edit the **Limit** fields to set the account distribution. The dollar limit on the top active account will be consumed before any charges post to the next account down.
	- If an account is incorrect or invalid, select the **Inactive** option for that account line. Trip expenses will be distributed between the remaining 'active' accounts.
- 5. Click the **review** button. Click the **Back** button to correct any errors. Then click **review** again. Once the information is correct, click **approve**.

RESULT: The trip advances to the next route level.

## <span id="page-0-2"></span>**TO DISAPPROVE A TRIP**

If a trip does not meet your expectations or should charge to another fiscal officer's account(s), enter an explanation in the **annotation** field and click **Disapprove**.

The initiator will receive an FYI notification following the disapproval. Comments provided in the annotation field will be visible in the document's Route Log.

1 Travel@IU Approvers| Procurement Systems, Indiana University